# **Connecting to the TCC Wireless Networks Using Windows 10**

Description: This article is specific to Windows 10 devices. It covers the steps to connect your device to the TCC network. This section covers connections to access points that broadcast SSIDs (Select Service Identification) that are named as follows:

- TCCD (for staff and students, replacing ACC12 and TCCD-Public)
- TCCD-Guest (for visitors, replacing TCCD-Public)
- eduroam (new free worldwide service for registered staff and students)

## **Connecting to the "TCCD" SSID**

The "TCCD" SSID permits all registered staff and students in the TCC system to access their authorized services. If you are not registered, you can use another SSID called "TCCD-Guest" to get Internet access which is covered further below.

#### Windows 10 Laptops or Wireless Desktops

A laptop will be assumed to have a keyboard or mouse for these instructions.

- 1. Open your laptop and login to your Windows user account.
- 2. Be sure that any VPNs have been disconnected.
- 3. On the right side of the bottom task bar, you will see the clock in the area called the system tray. A wire-framed globe with a "no" symbol will appear to the left of it. This symbol means "No Internet."

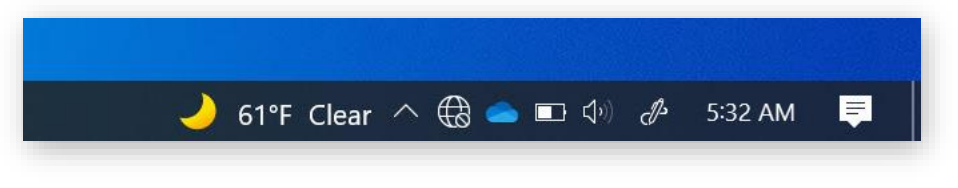

4. If the mouse cursor is hovered over the globe, a note will popup showing "Not Connected – Connections are available". Click on the globe.

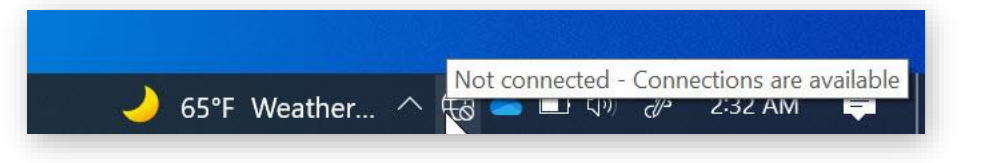

5. The Wi-Fi dialog will appear. If it says "Wi-Fi Turned off" at the top, click on the gray square Wi-Fi button to turn it back on and it will turn blue again.

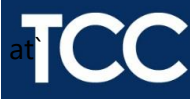

6. A list of SSIDs appears in the dialog box. You should see one item named "TCCD". Select it and it becomes highlighted. Notice the status of "Secured". This means it would be an encrypted connection when joined.

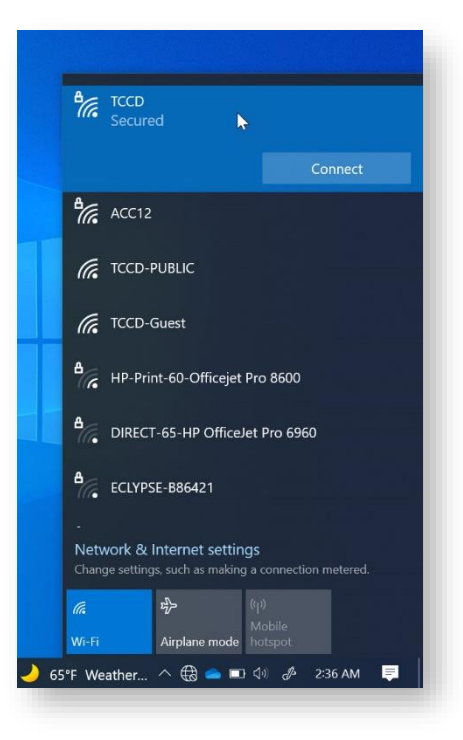

7. The selection has a "Connect" button. Click it to show this:

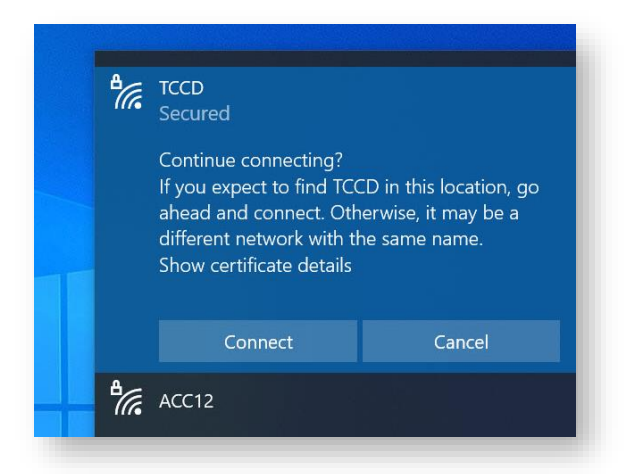

8. The dialog expands further to see if you want to verify the certificate of the network. This is an important security check to ensure that your device is not being targeted by a rogue router broadcasting an identically named SSID. Optionally, click on the phrase "Show certificate details".

## TCC Service Center Knowledge Article

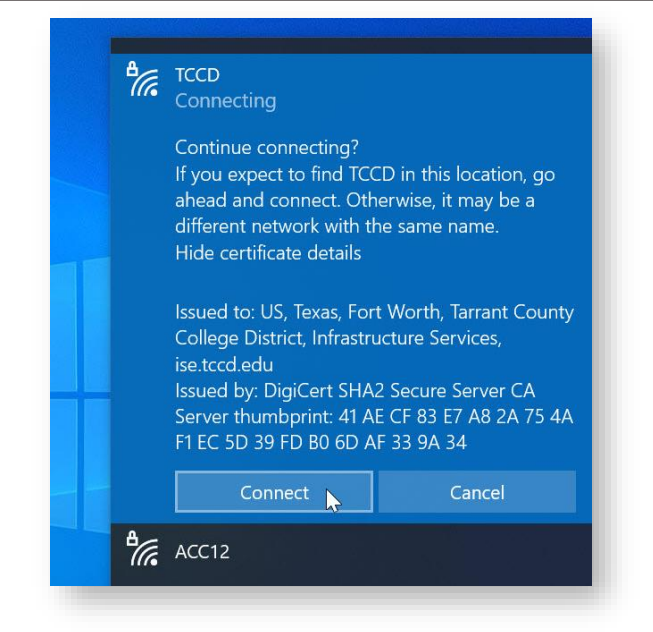

- 9. If clicked, it will show the certificate authority of the network. It should say it was issued to "Tarrant County College District" and issued by "DigiCert". Optionally, click on "Hide certificate details" to collapse the info.
- 10. Finally, click on "Connect" one more time. After a few seconds, the status should now read as "Connected, secured". You now have access to your authorized resources.

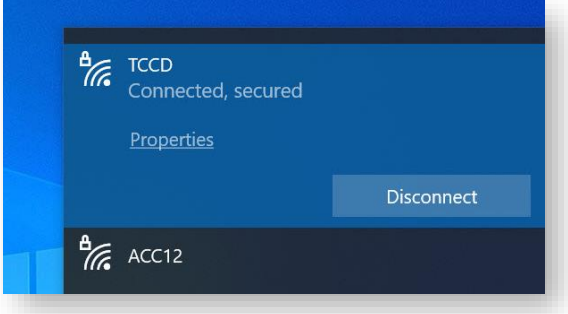

11. Also note that the system tray icon has changed from a wire-framed globe into the distinctive Wi-Fi wave ripples icon indicating that your device is Wi-Fi connected.

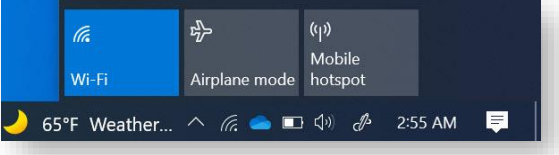

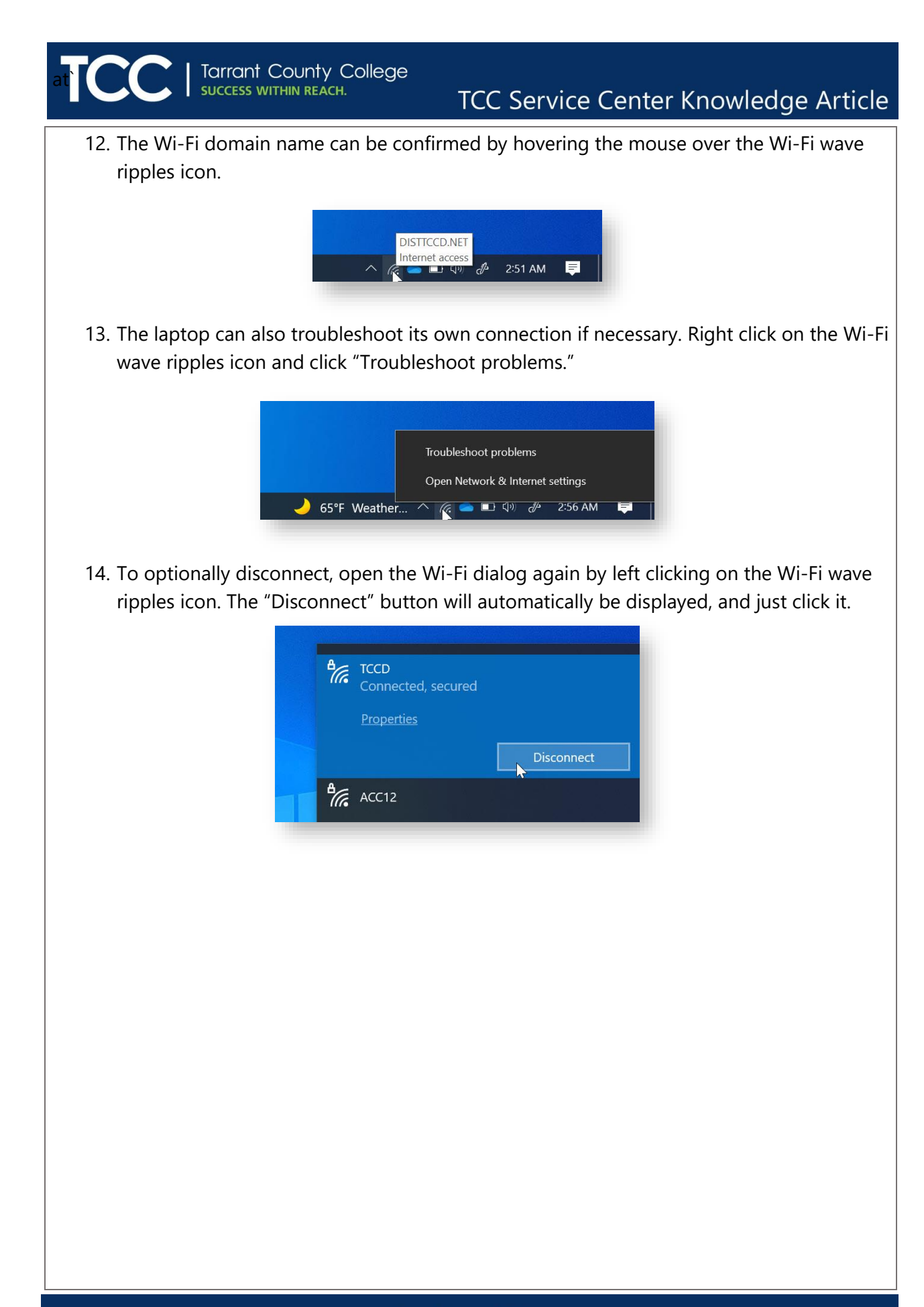

## **Connecting to the "TCCD-Guest" SSID**

The "TCCD-Guest" SSID permits anyone that visits any of our campuses to access the Internet using their own devices or even a TCCD managed device. It allows you to create your own username and the system will provide an initial complex 8-character password. The username will be tied to your device and email. It will not be portable to any other device. The credentials are temporary for one day, but it does reserve your last username for reuse.

#### Windows 10 Laptops or Wireless Desktops

A laptop will be assumed to have a keyboard and mouse for these instructions.

- 1. Open your laptop and login to your Windows user account.
- 2. Be sure that any VPNs have been disconnected.
- 3. On the right side of the bottom task bar, you will see the clock in the area called the system tray. A wire-framed globe with a "no" symbol will appear to the left of it. This symbol means "No Internet."

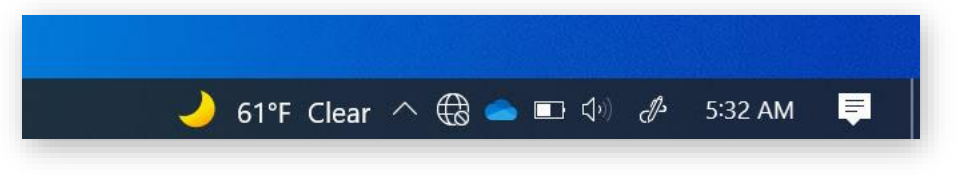

4. If the mouse cursor is hovered over the globe, a note will popup showing "Not Connected – Connections are available". Click on the globe.

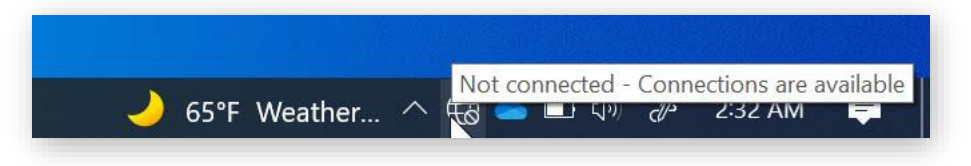

- 5. The Wi-Fi dialog will appear. If it says "Wi-Fi Turned off" at the top, click on the gray square Wi-Fi button to turn it back on and it will turn blue again.
- 6. A list off SSIDs appears in the dialog box. You should see one item named "TCCD-Guest". Select it and it becomes highlighted.

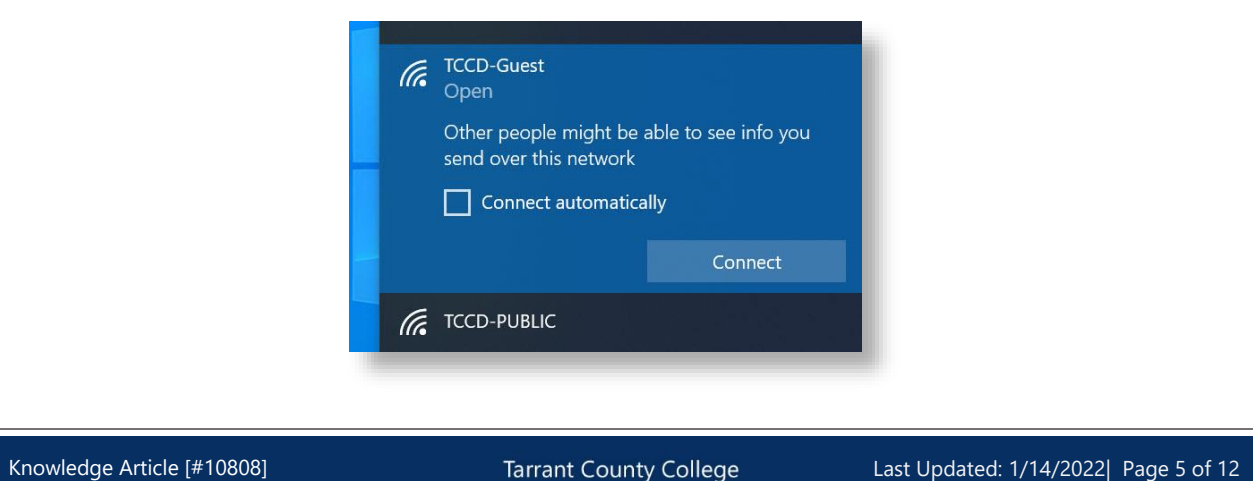

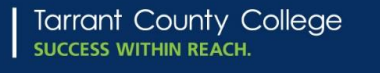

7. Notice the status of "Open". This means your connection would not be securely connected between your device and the access point. However, https sessions to the Internet are secure. For convenience, put a check on "Connect Automatically" if it's the only SSID you will be using on Campus. It will reconnect whenever an access point is within range. Otherwise, click on the "Connect" button. After a few seconds, a popup will be displayed with a choice of browsers for the registration session like this:

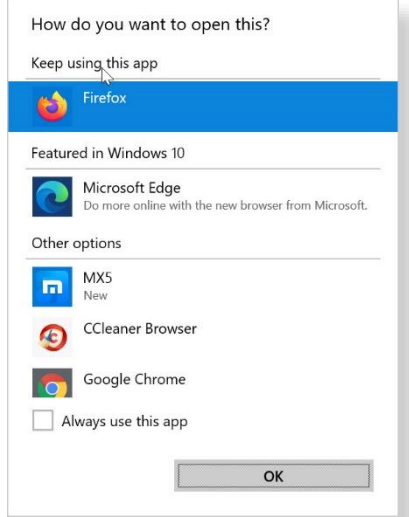

8. Select your browser and click "OK". The web page will appear like this:

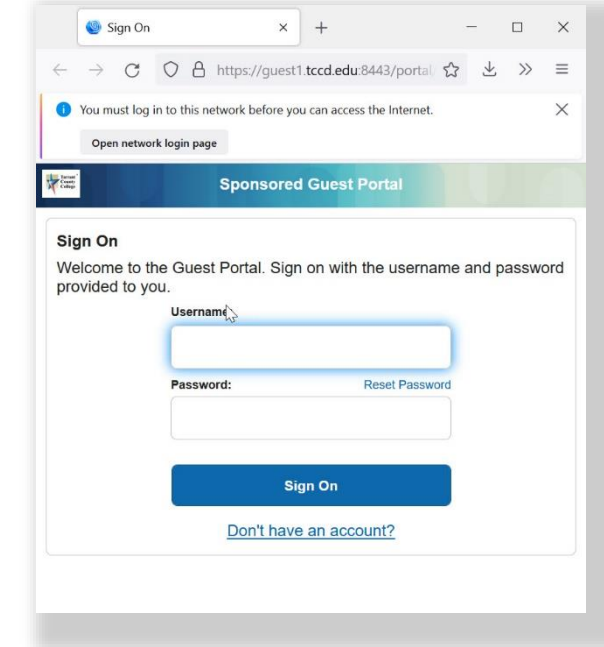

9. If this is your first time, click on "Don't have an account?". Create a username for your device with no spaces. It will not be case sensitive. Choose your email address carefully.

You must have a means to retrieve your email within a few minutes before it's even possible to sign on to TCCD-Guest. Consider email on your cell phone for this. For security, you have about five minutes to fill in the applicable fields on any page in this sign-up/sign-on process. If it times out, just click on "Open network login page". The fields with an asterisk are required.

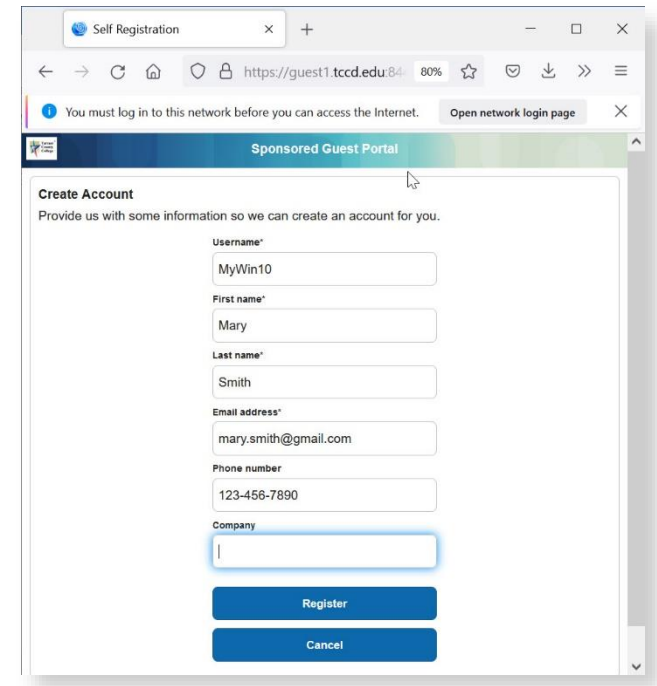

10. When completed, click the "Register" button. Your sign-up info and password will be sent to your email account. Then you will be returned to the sign-on page. Enter your username and password to sign on. You will then see this:

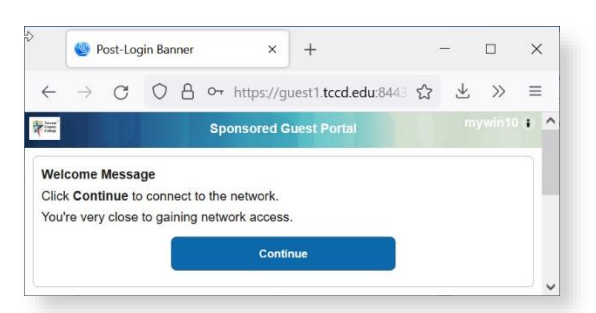

11. Click "Continue". The result below says you are now connected to the Internet. It also means your registration was completed and will be good for 24 hours. Figure out a way to save your password securely like a cellphone snapshot. They aren't that easy to remember.

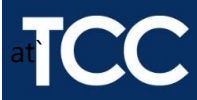

# TCC Service Center Knowledge Article

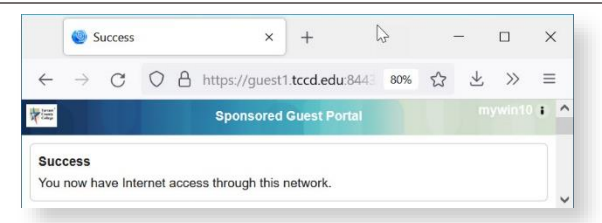

## **Connecting to the "eduroam" SSID**

at`

The "eduroam" SSID is a global system of colleges that share access to research and Internet access to local and/or remote authorized services. If you are already registered in a college anywhere that also participates with eduroam, you can get free access by using your same college credentials to or from any campus. For example, if you are student at TCCD and you visit UTA, you can login on eduroam on that campus with your TCCD credentials and get access to the Internet at that location as well as your TCCD resources.

#### Windows 10 Laptops or Wireless Desktops

A laptop will be assumed to have a keyboard and mouse for these instructions.

- 1. Open your laptop and login to your Windows user account.
- 2. Be sure that any VPNs have been disconnected.
- 3. On the right side of the bottom task bar, you will see the clock in the area called the system tray. A wire-framed globe with a "no" symbol will appear to the left of it. This symbol means "No Internet."

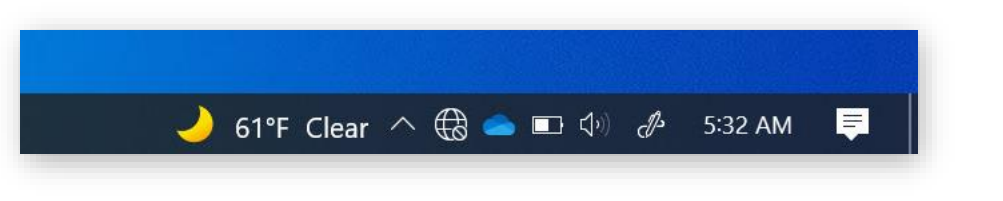

4. If the mouse cursor is hovered over the globe, a note will popup showing "Not Connected – Connections are available". Click on the globe.

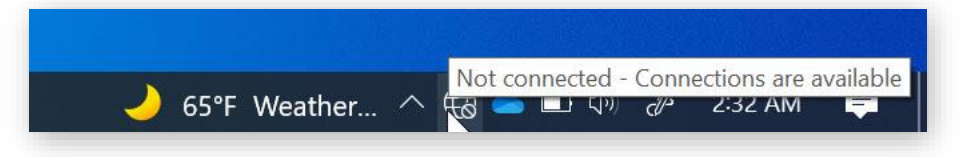

- 5. The Wi-Fi dialog will appear. If it says "Wi-Fi Turned off" at the top, click on the gray square Wi-Fi button to turn it back on and it will turn blue again.
- 6. A list off SSIDs appears in the dialog box. You should see one item named "eduroam". Select it and it becomes highlighted. Notice the status of "Secured". This means it would be an encrypted connection when joined. For convenience, put a check on "Connect Automatically" if it's the only SSID you will be using on Campus.

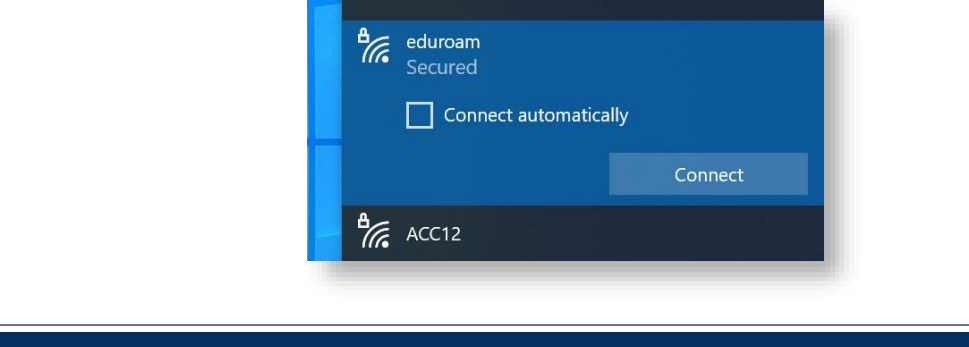

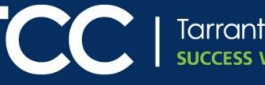

7. The selection has a "Connect" button. Click it to show this the first time:

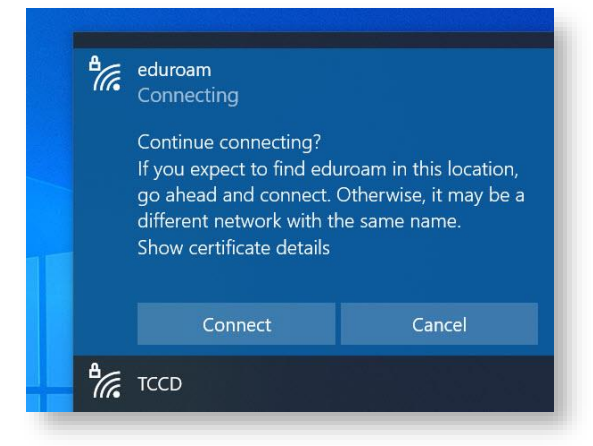

8. The dialog expands further to see if you want to verify the certificate of the network. This is an important security check to ensure that your device is not being targeted by a rogue router broadcasting an identically named SSID. Optionally, click on the phrase "Show certificate details".

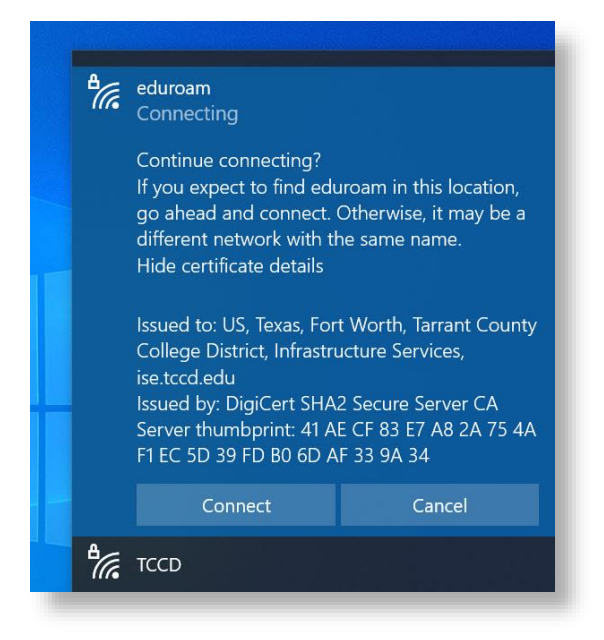

- 9. If clicked, it will show the certificate authority of the network. While at TCC, it should say it was issued to "Tarrant County College District" and issued by "DigiCert". The info will be different on another campus. Optionally, click on "Hide certificate details" to collapse the info.
- 10. Finally, click on "Connect" one more time. If this is the first time, it will prompt you for the credentials to use on eduroam. Otherwise, it will skip to step 12.

Tarrant County College at` TCC Service Center Knowledge Article  $\frac{a}{\sqrt{6}}$  eduroam Secured Enter your user name and password Use my Windows user account User name Password Connect using certificate

11. If you know your credentials are the same as your Windows login, click the checkbox to fill in the fields. Otherwise, fill in the fields. You can use either your staff username ending with "@tccd.edu" or your student credentials ending with @my.tccd.edu. If you're registered from another college, use those credentials. Then click "OK" and you will see this dialog again:

Cancel

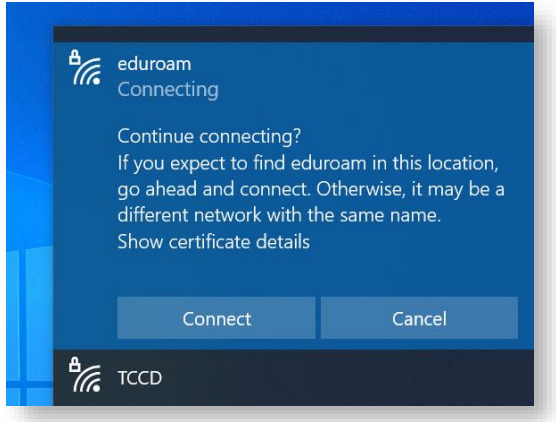

12. Finally, click on "Connect" one more time. After a few seconds, the status should now read as "Connected, secured". You now have access to your authorized resources.

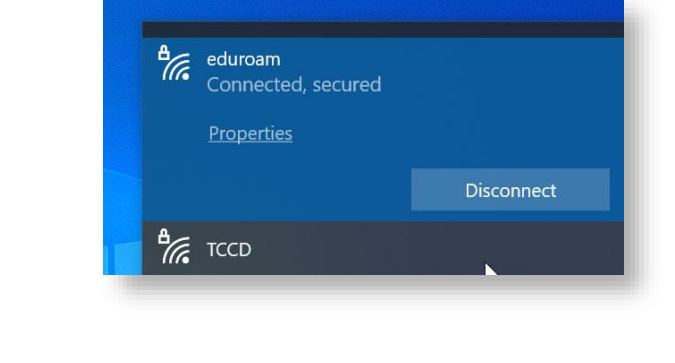

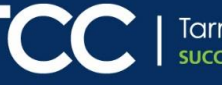

13. Also note that the system tray icon has changed from a wire-framed globe into the distinctive Wi-Fi wave ripples icon indicating that your device is Wi-Fi connected.

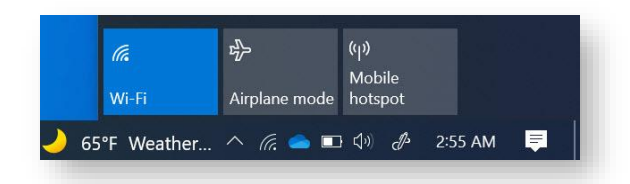

14. The Wi-Fi domain name can be confirmed by hovering the mouse over the Wi-Fi wave ripples icon. Even though eduroam is the SSID, the connection is still at TCC.

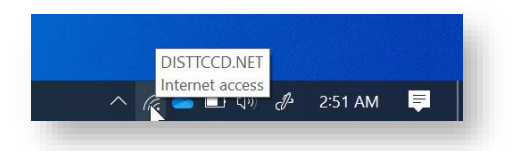

15. The laptop can also troubleshoot its own connection if necessary. Right click on the Wi-Fi wave ripples icon and click "Troubleshoot problems."

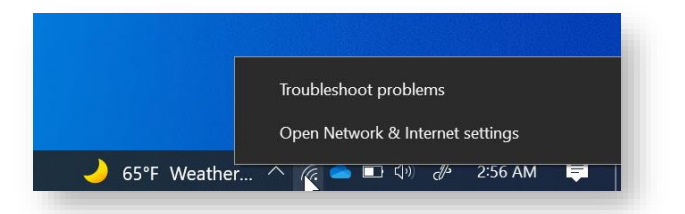

16. To optionally disconnect, open the Wi-Fi dialog again by left clicking on the Wi-Fi wave ripples icon. The "Disconnect" button will automatically be displayed, and just click it.

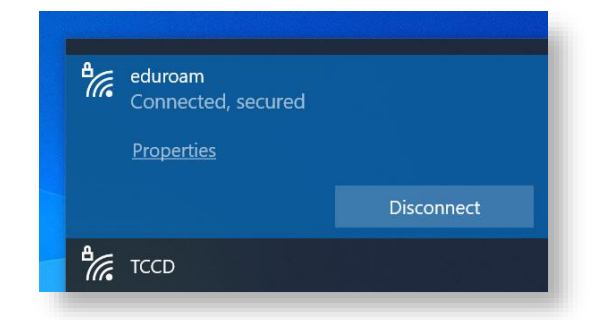

17. To learn more about eduroam's extensive services, go here:

<https://eduroam.org/what-is-eduroam/>